# **User's Manual**

# **CA Series USB Driver Installation Procedure**

This user's manual describes the installation procedure for the CA series USB driver. Refer to relevant instructions for your operating system (Windows Vista, Windows 7, Windows 8, or Windows XP).

## **Trademarks**

- Microsoft, Windows, Windows XP, Windows Vista, Windows 7, and Windows 8 are either registered trademarks or trademarks of Microsoft Corporation in the United States and/or other countries.
- Adobe, Acrobat, and PostScript are trademarks of Adobe Systems Incorporated.
- In this manual, the ® and ™ symbols do not accompany their respective registered trademark or trademark names.
- Other company and product names are trademarks or registered trademarks of their respective companies.

## **Disclaimers**

Once the package is opened, Yokogawa Test & Measurement Corporation offers no warranty for the product in anyway, except for physical damage to the original setup disk or documentation. Yokogawa Electric Corporation assumes no responsibility for any and all damages that may occur directly or indirectly through the use of the product.

## **System Requirements**

- **• Personal Computer (PC)**
	- A PC running Microsoft Windows XP with a Pentium 4 2 GHz or faster CPU
	- A PC running Microsoft Windows Vista, Windows 7, or Windows 8 with a Core2 Duo 2 GHz or faster CPU and 1 GB or more of memory

### **• Operating System**

Microsoft Windows Vista, Windows 7, Windows 8, or Windows XP

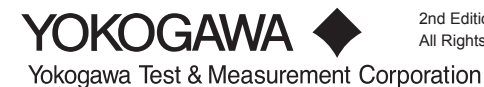

### **Installing the Driver**

## **CAUTION**

Do not connect your PC to the measuring instrument when you are installing the driver.

This section describes the installation procedure using Windows 7 screenshots.

- *1.* On your PC's hard disk, decompress the compressed driver file that you have downloaded. In this example, the file is decompressed in the C:\CA700 folder.
- *2.* Run the Setup.exe file. A select the language for the installation dialog box appears.

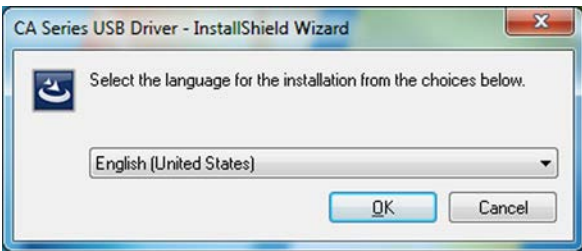

*3.* Click **OK.** The installation wizard starts.

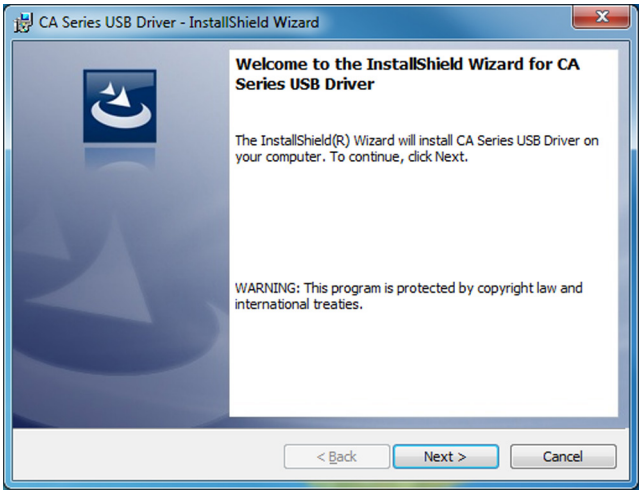

*4.* Click **Next.** An installation confirmation dialog box appears.

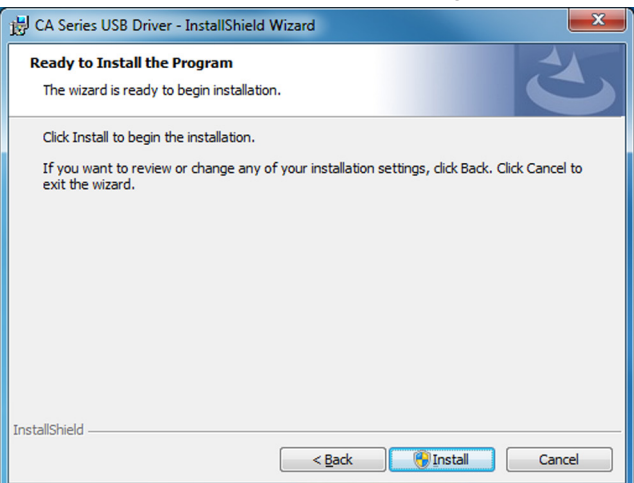

*5.* Click **Install.** A progress bar appears, and the driver installation starts.

In Windows 7, Windows 8, or Windows Vista, a User Account Control dialog box opens during the installation.

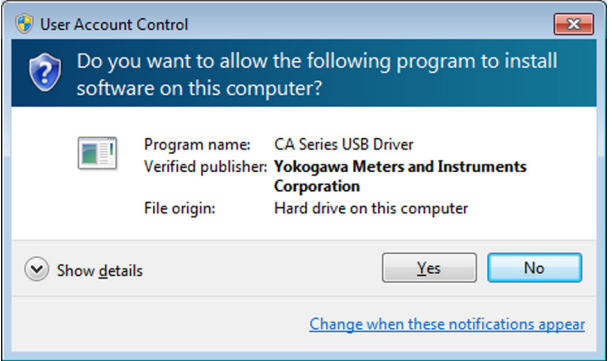

*6.* Click **Yes.** The installation continues.

In Windows 7, Windows 8, or Windows Vista, a Windows Security dialog box appears.

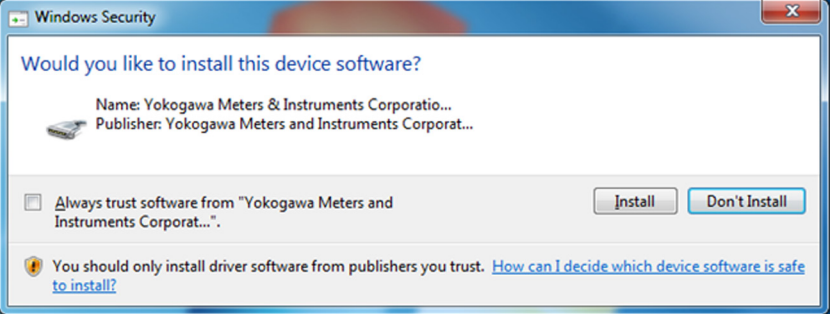

## *7.* Click **Install.**

When the installation is complete, the installation completed dialog box appears.

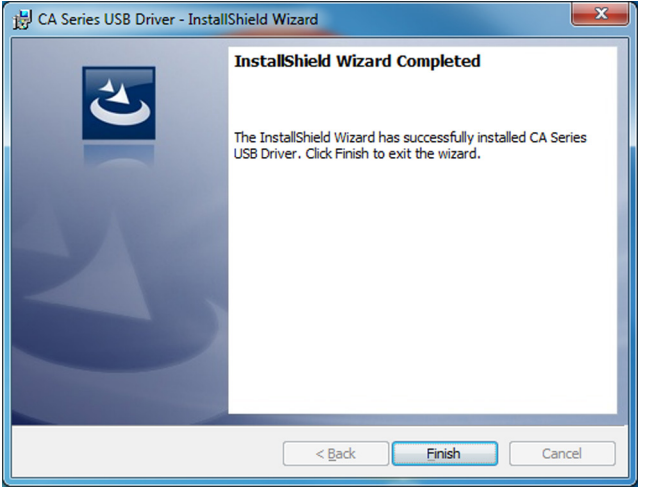

- *8.* Click **Finish.** The dialog box closes.
- *9.* Connect the measuring instrument to your PC.

#### **Windows 7, Windows 8, or Windows Vista**

An icon appears in the notification area, and the driver is installed automatically.

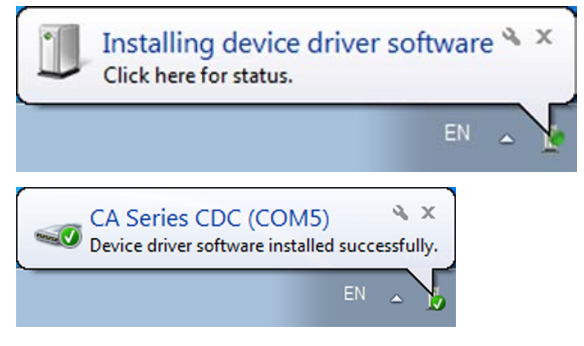

When the driver has been successfully installed, "CA Series CDC" appears in the list of Ports (COM & LPT) in the Device Manager.

#### **Windows XP**

The Found New Hardware Wizard starts. Select **No, not this time,** and click **Next.**

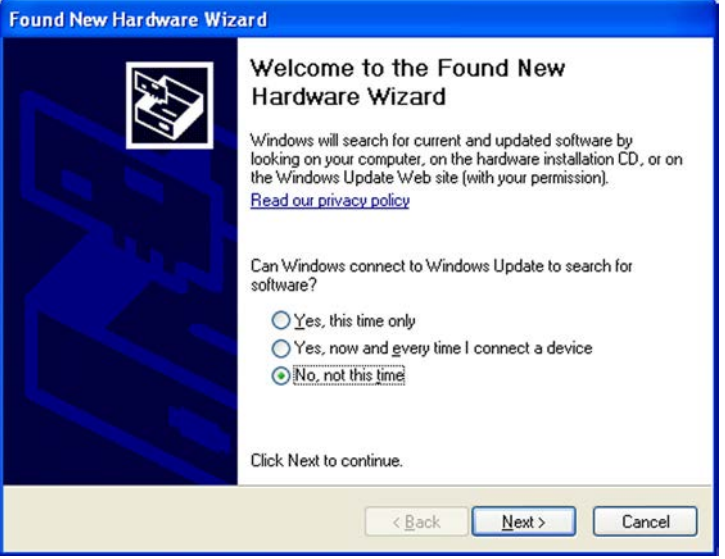

Select **Install the software automatically,** and click **Next.**

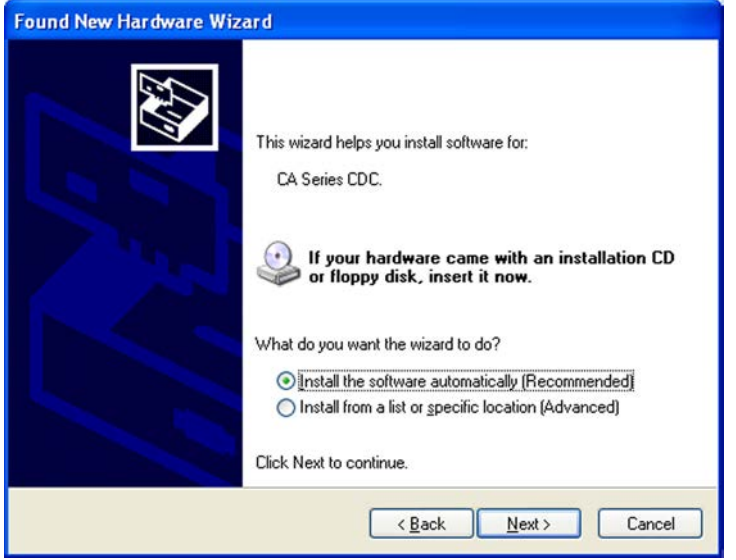

When the installation is complete, the message "Completing the Found New Hardware Wizard" appears. Click **Finish.**

#### *Note*

In Windows XP, you need to carry out the above procedure every time you connect a different measuring instrument.

When the driver has been successfully installed, "CA Series CDC" appears in the Ports (COM & LPT) list on the Device Manager.

## **Uninstalling the Driver**

## **CAUTION**

Do not connect your PC to the measuring instrument when you are uninstalling the driver.

*1.* In Control Panel, remove CA Series USB Driver.